# 中国演艺设备技术协会 **CHINA ENTERTAINMENT TECHNOLOGY ASSOCIATION**

# 中国演艺设备技术协会第八期个人技能等级考评 线上考试操作指南

#### 一、在线考试操作说明

本次考试为闭卷线上考试形式,考生须自行准备符合要求的考试 设备、监控设备和考试场所。考试相关信息:

(一)霸屏考试模块在登录考试链接时会提示下载,支持苹果系 统和 windows 系统, 不允许在虚拟机里安装。

(二)模拟考试时间: 各专业考试群内另行通知。

(三)正式考试时间:以各专业考试群通知为准。

#### 二、考试要求

(一)考试环境及注意事项

1.考试环镜。考生须选择独立安静房间独自参加线上考试,考试 期间保证只有考生本人,房间必须保持安静,不允许读念试题,不允 许出现其他移动物体或其他声音,不得接受他人或机构以任何方式助 考,禁止出现第三方参与答题。尽量背对白墙,保持背景简单。整体 光线明亮,不逆光,考生需在考前参加模拟测试并提前测试设备和网 络,保证设备使用正常,保持网络连接在考试期间均为正常。

2.特别提醒:在考试开始前,建议关闭电脑上与考试无关的应用 软件,包括安全卫士、电脑管家及各类通讯软件,以避免被动弹窗导 致被系统判定为作弊。使用设备前应关掉无关应用或提醒功能,避免 来电、微信或其他应用打断考试过程。

a.苹果 IOS 设备关闭消息通知方法见:

<https://jingyan.baidu.com/article/fcb5aff71285c4edaa4a712b.html>

b.安卓设备关闭消息通知方法见:

<https://jingyan.baidu.com/article/e75aca859a5fc3542edac6a6.html>

#### 3.注意事项:

(1)考试开始 20 分钟后禁止进入考场。

(2)在考试过程中保证周围环境安静,不得出现除考生之外其 他人员,系统会自动识别出声音和大幅度动作,系统将判定为作弊!

(3)在考试过程中时刻保证自己在电脑屏幕前并被摄像头拍到, 巡考和系统会自动识别人脸,如出现10秒检测不到人脸,系统将判 定为作弊!

(4)考试过程中考生出现不当行为系统会出现警告弹窗,累计 提示 3 次将视为作弊,系统将强制交卷。

#### (二)考试设备要求

#### 1.用于考试的电脑及浏览器

(1)考试设备要求:摄像头正常的台式或笔记本电脑(电脑内 存:8G 及以上;硬盘:200G 及以上),如使用笔记本电脑请保持电量 充足,建议全程使用外接电源。支持苹果系统和 windows 系统,推荐 使用 Windows10 系统 ( 支持 Windows7 及以上系统; 由于部分 Win8 系 统摄像头不支持访问,所以不推荐使用),平板和手机不支持考试。

(2)使用最新版谷歌(chrome)、火狐、QQ 浏览器、360 极速版 浏览器(不要使用 IE 浏览器、请提前下载谷歌等浏览器备考)。

作为网络卡顿时的备用网络,台式机可配备无线网卡用来接收 WiFi 信号。

(3)考试设备禁止连接多台显示器,禁止开启远程桌面链接,

不允许运行虚拟机,否则将无法进行考试。

#### 2.网络条件要求

(1)考试场所应有稳定的网络条件,支持考试设备和监控设备 同时联网。

(2)配件设备:摄像头(要求:视频、拍照正常)。

(3) 网络: 互联网带宽不小于 20Mbps( 建议上行速率不小 10Mbps), 可以开 5G 手机热点。

(4)每位考生网络上传速度不低于 2MB/s。

(5)建议考生准备 5G 等手机移动网络作为备用网络,并事先做 好调试,以便出现网络故障时能迅速切换备用网络继续考试。

(6)考试中若出现网络故障,考试设备答题界面上会弹出界面 提示,如下图所示,这时请尽快修复网络链接,等网络恢复后,系统 会继续进行考试,弹窗自动消失,考试恢复。

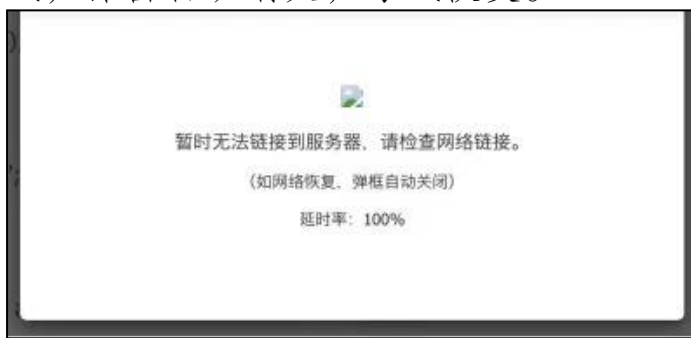

如果考试中双摄监控设备出现网络问题, 考试设备会显示如下图 所示提醒。 温馨提示

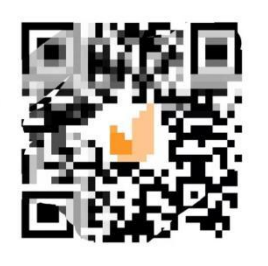

因一些问题导致监控连接失败,请重新扫码链接

修复网络后,使用智能手机或平板设备重新扫描开始监控。

(7)考试结束后,在考试主设备上结束考试的同时,监控会自 动关闭。

(8)考试期间如发生网络故障,考试系统会即时提醒考生,请 考生在看到异常提示后迅速修复网络故障。故障解决后,考生可重新 进入考试继续作答,网络故障发生之前的作答结果会保存;但是,由 于考试设备或网络故障导致考试时间的损失或无法完成考试的,将不 会获得补时或补考的机会。

#### 3.双摄像头监控的设置

(1)带正常上网功能的智能手机或平板设备,必须带有可正常 工作的摄像头。

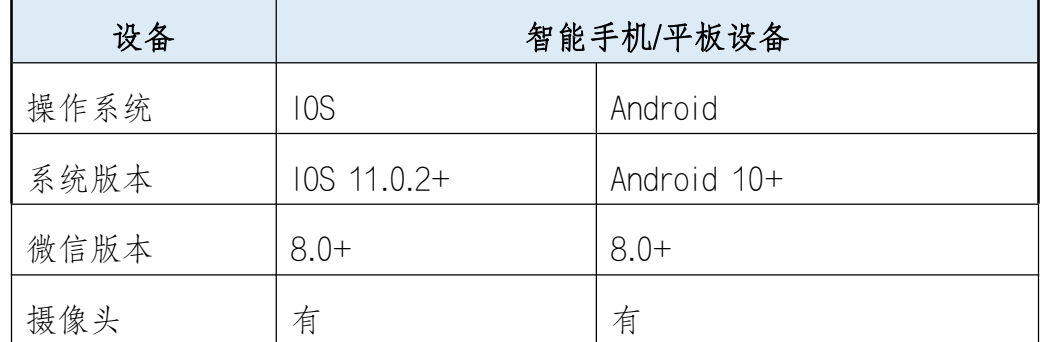

(2)监控设备操作系统版本及推荐使用的浏览器要求如下:

(3)手机或平板支架:将智能手机或平板设备固定摆放,便于 按监控视角要求调整到合适的位置和高度。

(4)确保监控用设备电量充足,建议全程使用外接电源。

(5)开启双摄监控前应在系统设置中取消屏幕的自动锁定,关 闭与考试无关应用的提醒功能,避免来电、微信、或应用软件打断监 控过程。

(6)双摄监考的手机设置为在充电时永不息屏。手机在充电情 况下永不息屏设置方式如下:

a.IOS 设备: 在设置-显示与亮度-自动锁定内, 设置为"永不";

b.安卓设备:安卓手机需先开启"开发人员选项/开发者选项", 由于每个品牌机型的开发者选项操作步骤不同,请自行百度搜索 本人手机品牌的开发者选项如何开启。开启开发者选项后,在开 发者选项内,开启"不锁定屏幕(充电时屏幕不会休眠)"。

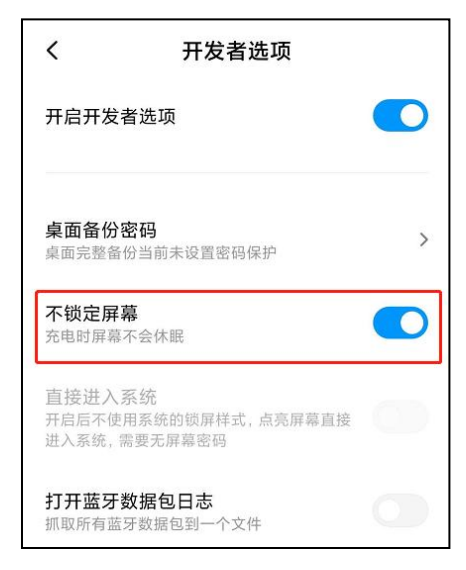

#### 4.双摄像头监控的架设

(1)双摄监控设备摄像头建议架设在考试设备的侧后方、距离 1.5 米至 2 米处、摄像头高度 1.2 至 1.5 米, 与考试位置成 45 度角, 如下 图所示。

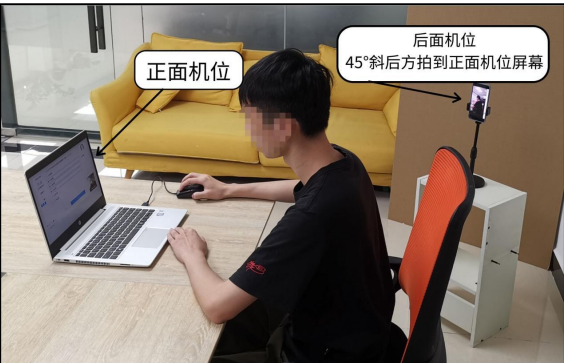

(2)双摄监控设备架设好以后,可以使用前置摄像头的拍照功 能,查看监控效果、调试监控角度。确认监控摄像头正常工作无遮挡, 监控范围覆盖考生完整侧面人像(双手可见)、桌面物品摆放情况、 完整的考试设备、答题设备的屏幕、以及考生周边环境。保证考试区 域光线均匀充足,避免监控画面过暗或过亮,导致监控效果不佳被自 动判定为违纪。

(3)仔细检查监控设备摆放的稳定程度,避免考试期间设备倾 倒造成损失。如考中在笔试客户端看到第二视角断连的相关提示,请

考生尽快检查第二视角监控视频是否连接正常,如断连请尽快重新连 接,避免因断连时间过长导致被自动判定为违纪。

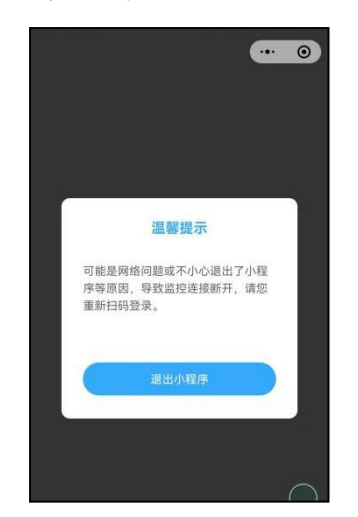

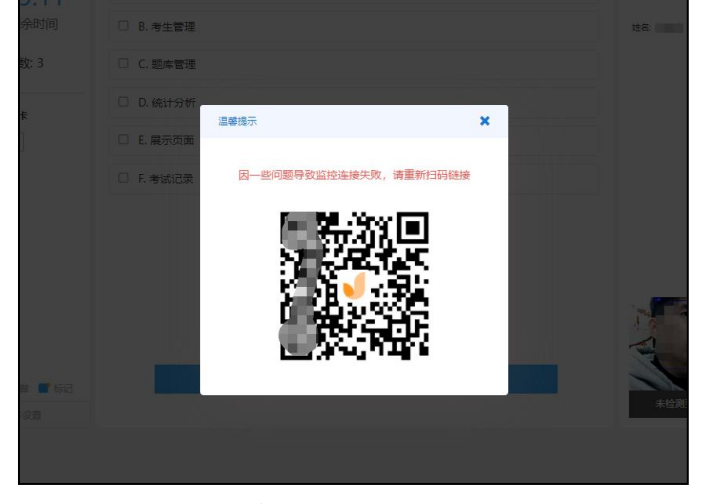

手机摄像头异常重连 扫码重连手机端摄像头方可继续考试

三、考试流程

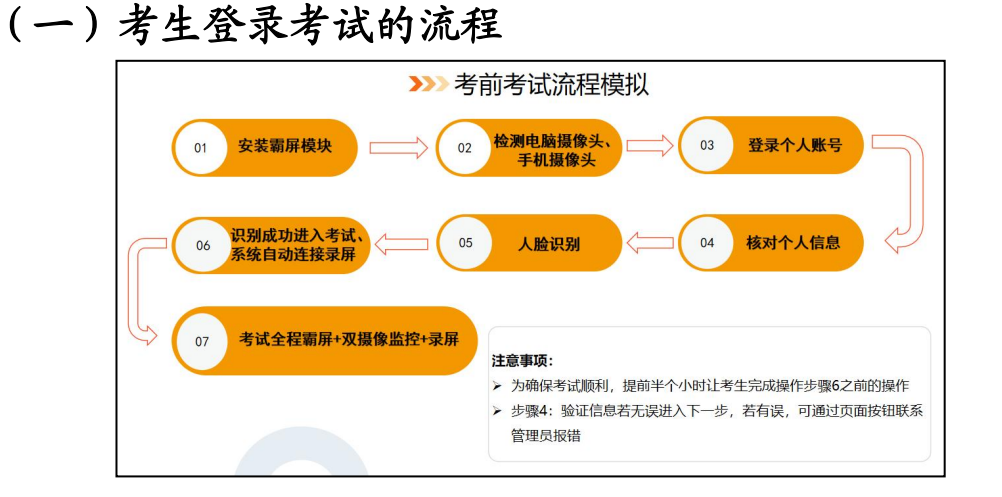

## (二)考生登录的具体步骤

#### 步骤 1:下载安装霸屏考试模块

考生通过协会发送考试链接进入考试,并点击"允许使用摄像头"。 <https://ks.youkaoshi.cn/doexam/XXXXXXXXX.html>

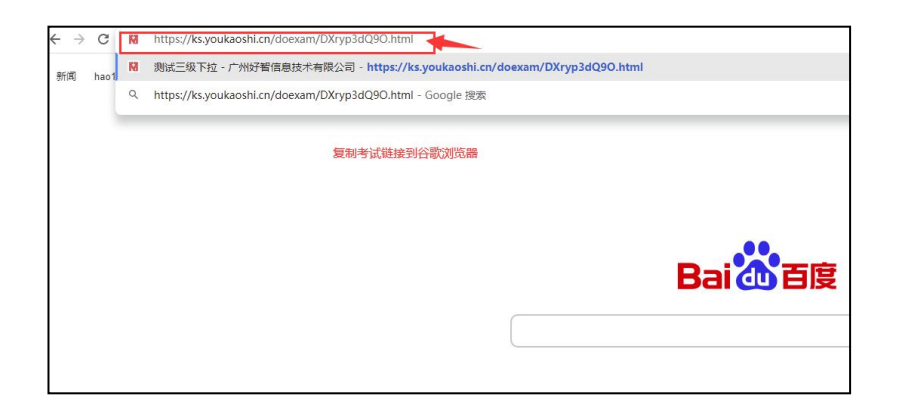

## (1)下载霸屏考试模块

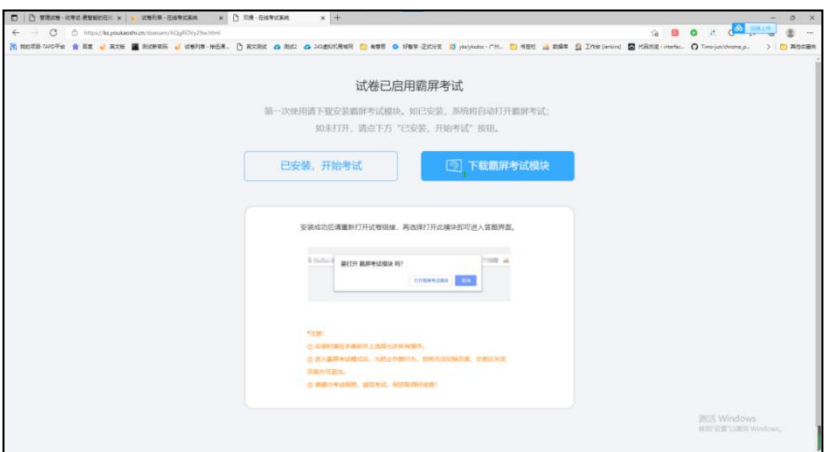

## (2)安装霸屏考试模块

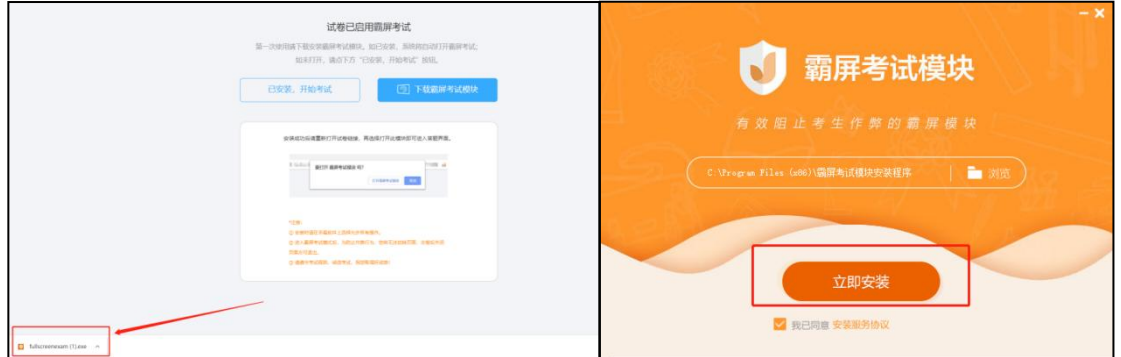

(4)点击"已安装,开始考试",打开软件

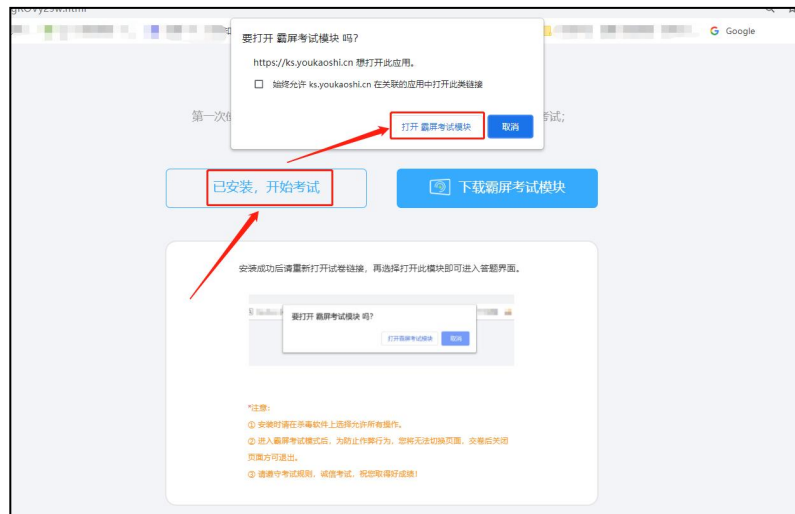

(4)安装打开霸屏考试模块后会提示关闭微信、QQ、钉钉等相 关软件,关闭后才可继续考试。

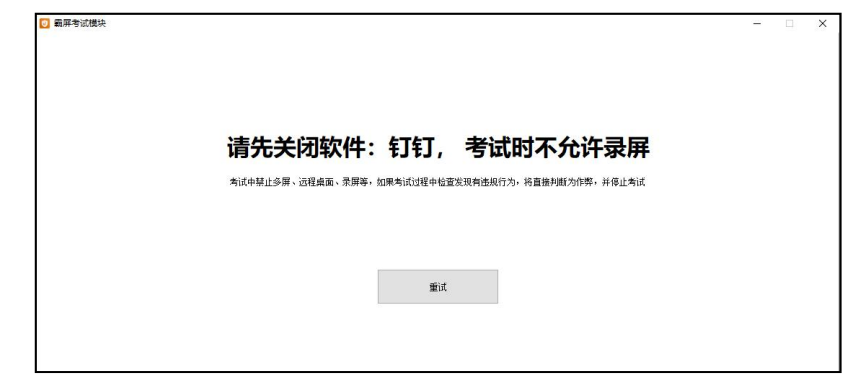

#### 步骤 2:检测摄像头

(1)检测电脑是否连接上摄像头

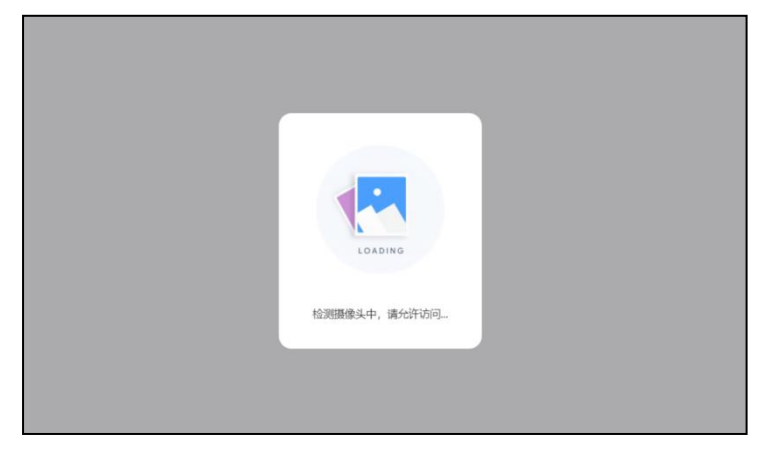

浏览摄像头监考规则,点击"我已认真阅读并同意开启摄像头监

考规则",点击"下一步"

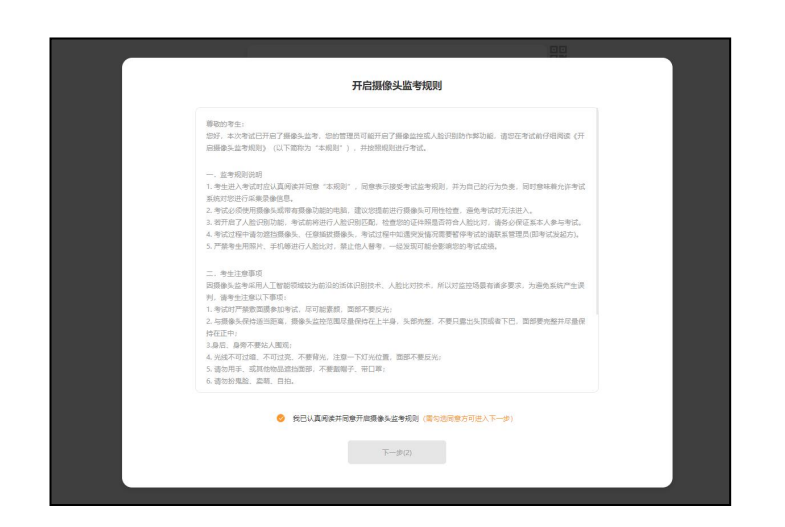

查看试卷信息,确认无误,点击"进入考试"

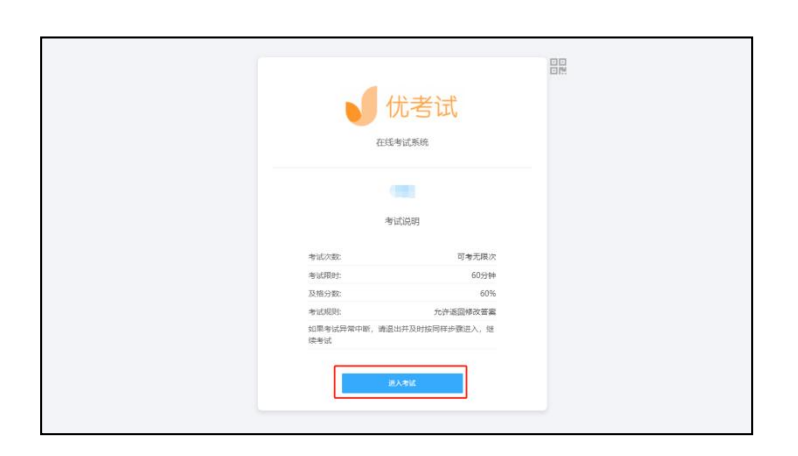

系统自动检测前置摄像头是否有误

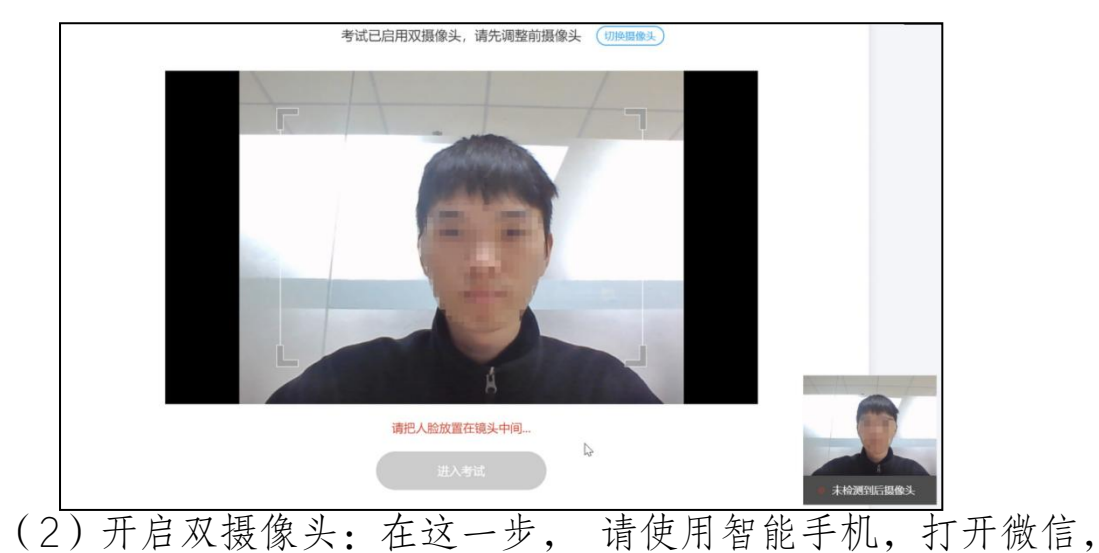

扫描浏览器里显示的二维码

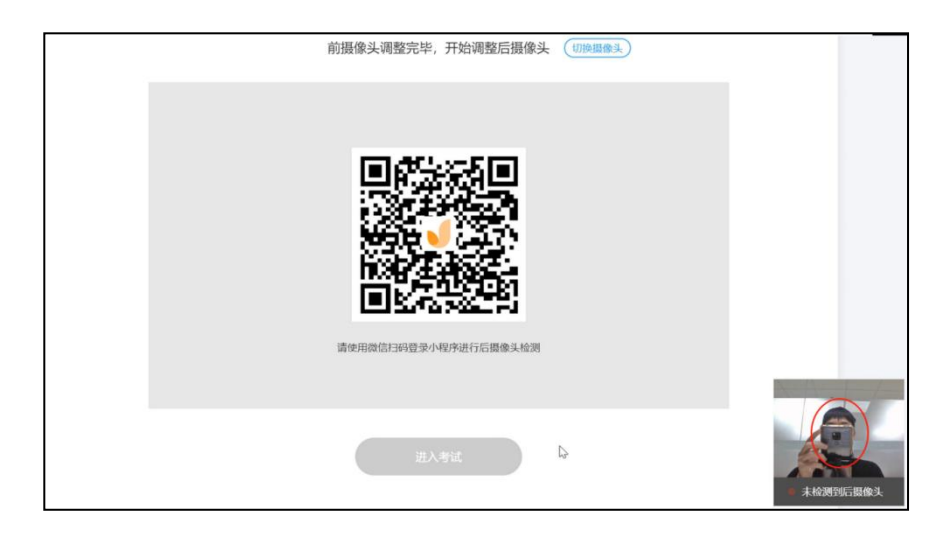

打开微信,扫码后会出现如下图提示,请链接手机到电源,调整 手机摆放到合适的位置,建议的监控视角效果如下图所示(需要严格 遵守按照操作摆放好监控设备,后摄像头检测成功后,点击"进入考 试"。

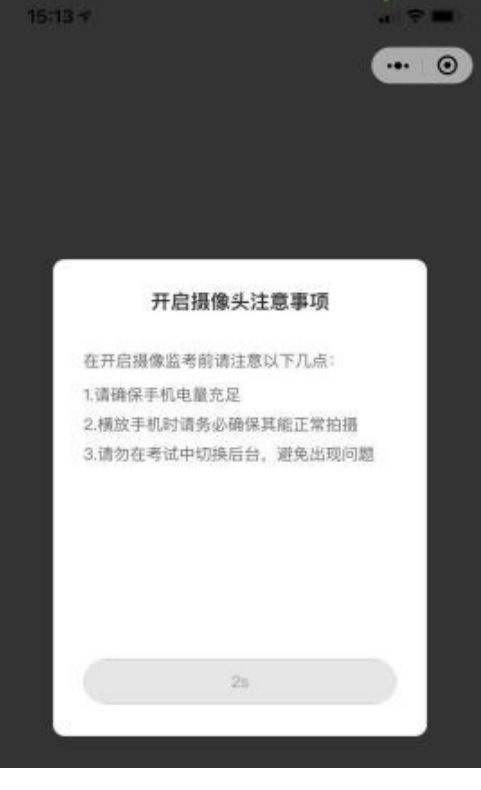

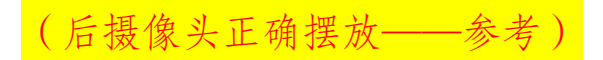

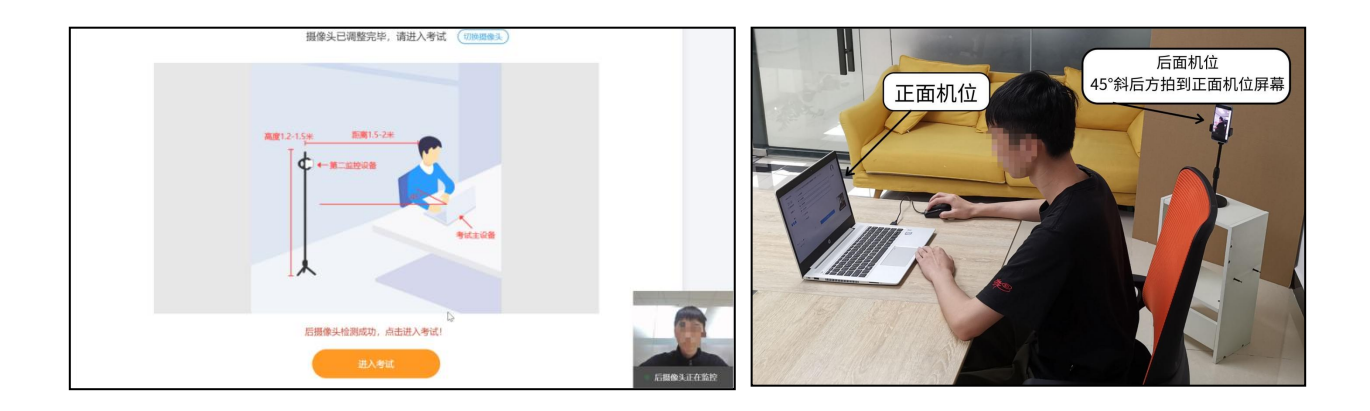

步骤 3: 登录个人账号

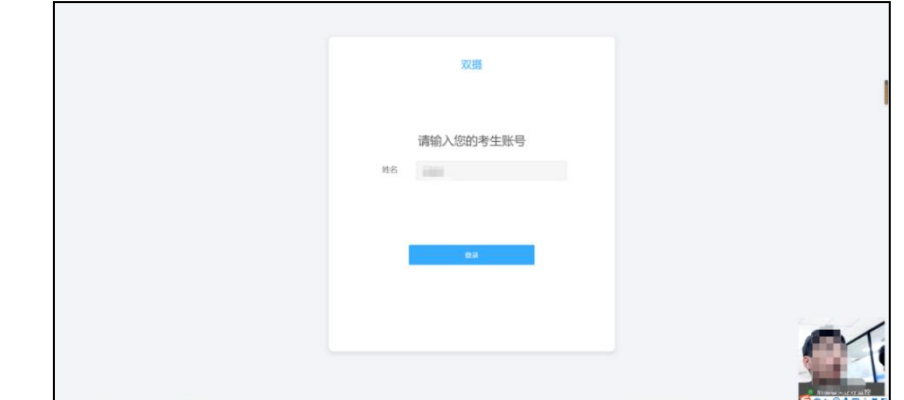

## 步骤 4: 核对个人身份信息

检查自己的个人信息是否匹配,如信息匹配,点击"确认无误, 进入下一步"

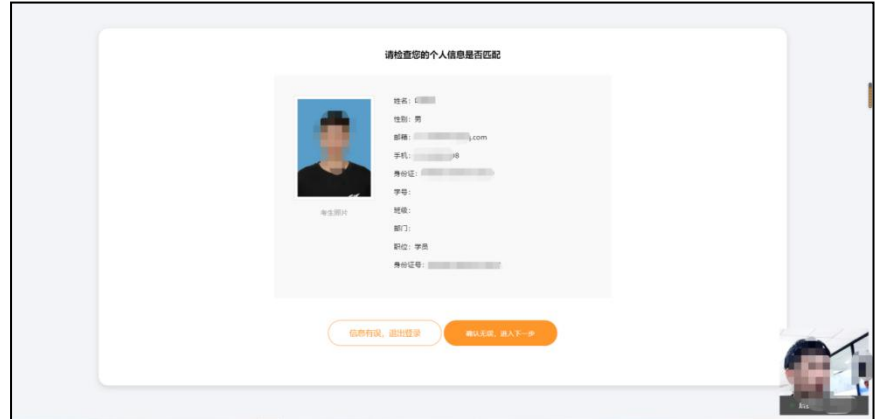

#### 步骤 5: 人脸验证

室内光线保持光亮,不要曝光严重或太暗,影响人脸扫描识别。

人脸识别功能需要将脸部对准摄像头识别框,人脸识别显示匹配成功 后方可进入考试。

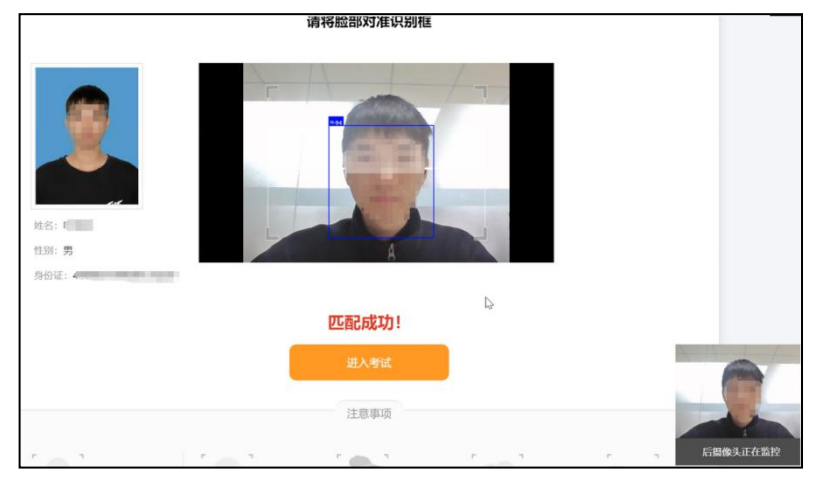

## 步骤 6: 个人信息验证成功进入考试

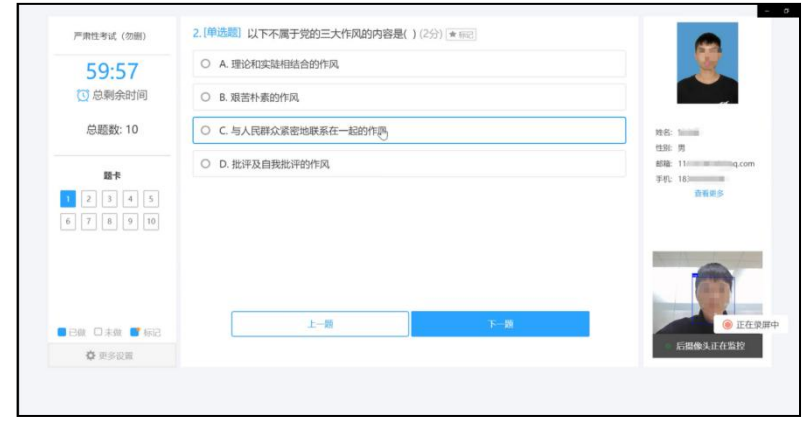

完成考试后,点击"交卷",确认无误后再次点击"确认交卷"

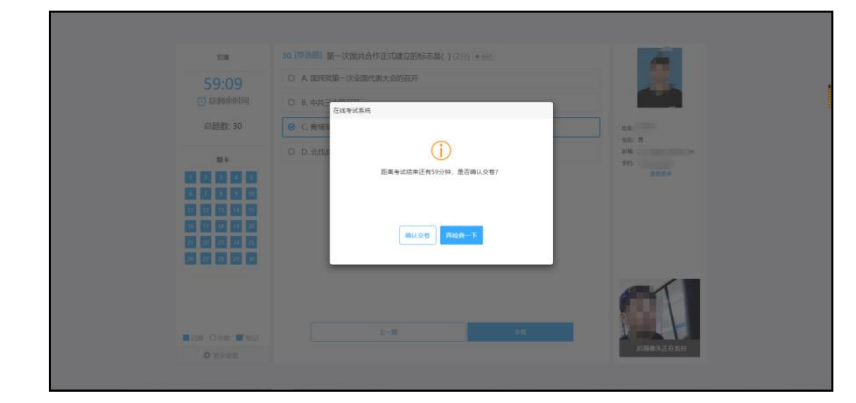

学员交卷后关闭页面即可。

### 四、禁止行为

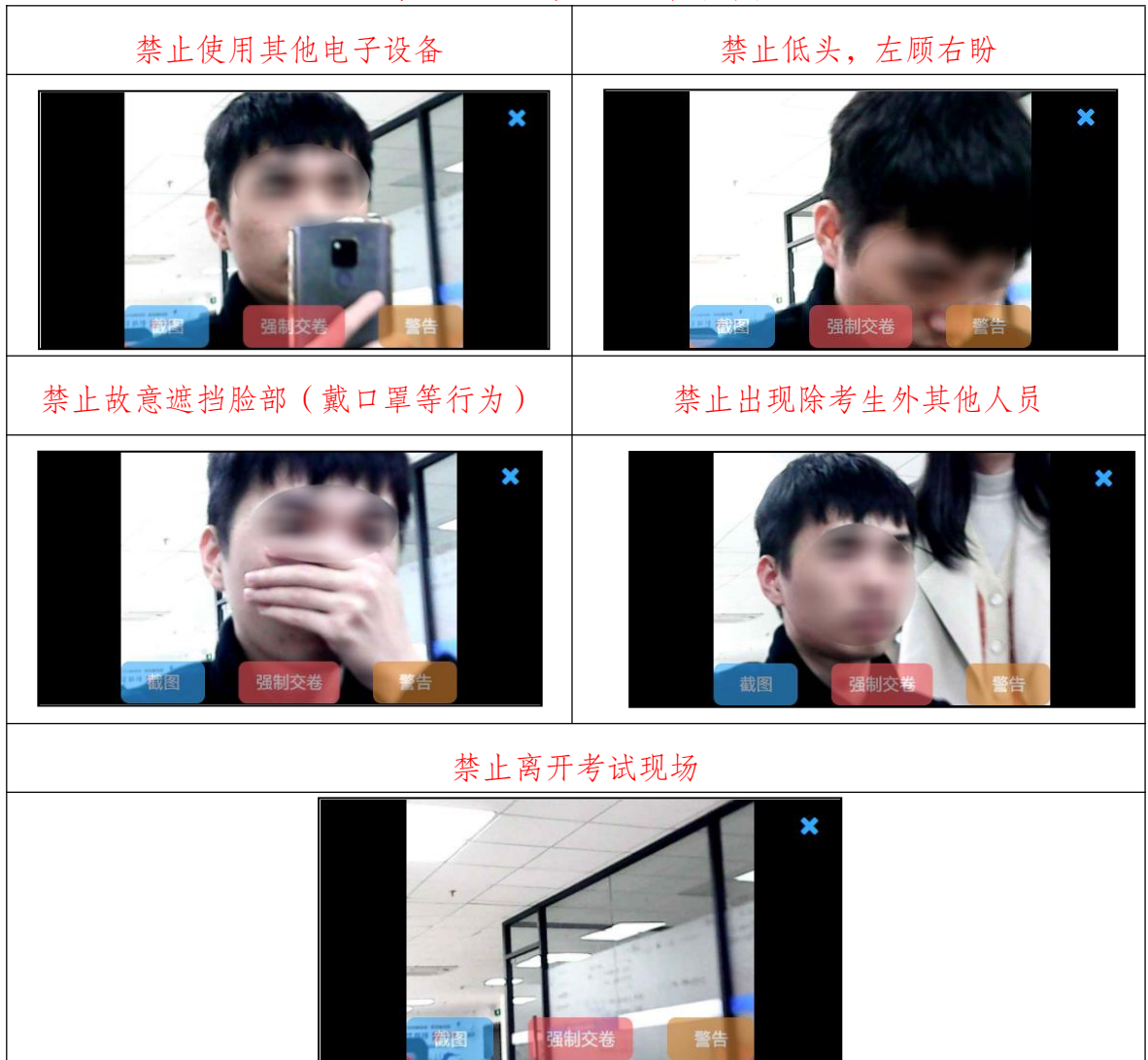

## 考试过程禁止以下行为

#### 五、紧急情况处置

1.考试前将进行模拟测试,在考生设备设施满足条件的情况下, 技术人员将协助每位考生顺利进入考场。考生本人如未参加模拟考试 而导致正式考试当天无法顺利考试,由考生自行承担责任。

2.紧急情况联系人: 李娜、付文君, 电话:x010-64008029。

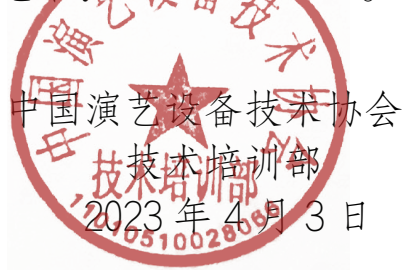